### **TOTVS**

#### **Vale Pedágio**

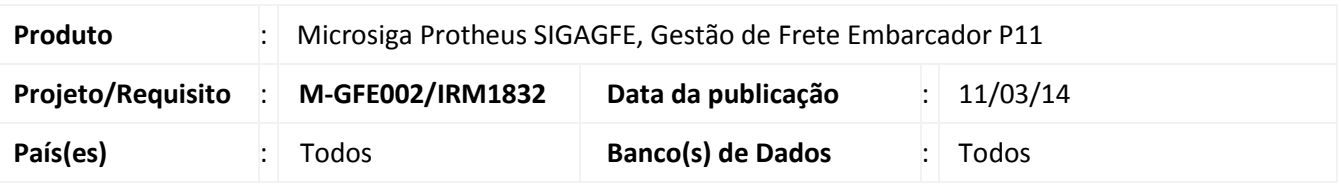

#### Importante

Esta melhoria visa atender à legislação do vale-pedágio possibilitando registrar os dados comprobatórios do seu pagamento na emissão do Romaneio de Cargas. Disponibilizando rotinas que auxiliem no controle e apuração dos valores de vale-pedágio.

#### **Procedimento para Implementação**

O sistema é atualizado logo após a aplicação do pacote de atualizações (Patch) deste chamado.

### Importante

Antes de executar o compatibilizador U\_GFE11I18 é imprescindível:

- a) Realizar o backup da base de dados do produto que será executado o compatibilizador (diretório "\PROTHEUS11\_DATA\DATA") e dos dicionários de dados "SXs" (diretório "\PROTHEUS11\_DATA\ SYSTEM").
- b) Os diretórios acima mencionados correspondem à **instalação padrão** do Protheus, portanto, devem ser alterados conforme o produto instalado na empresa.
- c) Essa rotina deve ser executada em **modo exclusivo**, ou seja, nenhum usuário deve estar utilizando o sistema.
- d) Se os dicionários de dados possuírem índices personalizados (criados pelo usuário), antes de executar o compatibilizador, certifique-se de que estão identificados pelo *nickname*. Caso o compatibilizador necessite criar índices, irá adicioná-los a partir da ordem original instalada pelo Protheus, o que poderá sobrescrever índices personalizados, caso não estejam identificados pelo *nickname*.
- e) O compatibilizador deve ser executado com a **Integridade Referencial desativada\***.

 $\odot$ 

 $\odot$ 

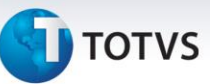

### Atenção

**O procedimento a seguir deve ser realizado por um profissional qualificado como Administrador de Banco de Dados (DBA) ou equivalente!** 

**A ativação indevida da Integridade Referencial pode alterar drasticamente o relacionamento entre tabelas no banco de dados. Portanto, antes de utilizá-la, observe atentamente os procedimentos a seguir:**

- i. No **Configurador (SIGACFG)**, veja **se a empresa utiliza** Integridade Referencial, selecionando a opção **Integridade/Verificação (APCFG60A)**.
- ii. Se **não há** Integridade Referencial **ativa**, são relacionadas em uma nova janela todas as empresas e filiais cadastradas para o sistema e nenhuma delas estará selecionada. Neste caso, **E SOMENTE NESTE, não é necessário** qualquer outro procedimento de **ativação ou desativação** de integridade, basta finalizar a verificação e aplicar normalmente o compatibilizador, conforme instruções.
- iii. **Se há** Integridade Referencial **ativa** em **todas as empresas e filiais**, é exibida uma mensagem na janela **Verificação de relacionamento entre tabelas**. Confirme a mensagem para que a verificação seja concluída, **ou**;
- iv. **Se há** Integridade Referencial **ativa** em **uma ou mais empresas**, que não na sua totalidade, são relacionadas em uma nova janela todas as empresas e filiais cadastradas para o sistema e, somente, a(s) que possui(em) integridade está(arão) selecionada(s). Anote qual(is) empresa(s) e/ou filial(is) possui(em) a integridade ativada e reserve esta anotação para posterior consulta na reativação (ou ainda, contate nosso Help Desk Framework para informações quanto a um arquivo que contém essa informação).
- v. Nestes casos descritos nos itens **"iii"** ou **"iv", E SOMENTE NESTES CASOS**, é necessário **desativar** tal integridade, selecionando a opção **Integridade/ Desativar (APCFG60D)**.
- vi. Quando desativada a Integridade Referencial, execute o compatibilizador, conforme instruções.
- vii. Aplicado o compatibilizador, a Integridade Referencial deve ser reativada, **SE E SOMENTE SE tiver sido desativada**, através da opção **Integridade/Ativar (APCFG60)**. Para isso, tenha em mãos as informações da(s) empresa(s) e/ou filial(is) que possuía(m) ativação da integridade, selecione-a(s) novamente e confirme a ativação.

#### **Contate o Help Desk Framework EM CASO DE DÚVIDAS!**

## **TOTVS**

1. Em Microsiga Protheus TOTVS Smart Client (se versão 10) ou ByYou Smart Client (se versão 11), digite **U\_GFE11I18** no campo Programa Inicial.

#### Importante

Para a correta atualização do dicionário de dados, certifique-se que a data do compatibilizador seja igual ou superior a 22/10/2013.

2. Clique em OK para continuar.

3. Após a confirmação é exibida uma tela para a seleção da empresa em que o dicionário de dados será modificado ou é apresentada a janela para seleção do compatibilizador. Selecione o programa U\_GFE11I18

4. Ao confirmar é exibida uma mensagem de advertência sobre o backup e a necessidade de sua execução em **modo exclusivo**.

5. Clique em Sim para iniciar o processamento. O primeiro passo da execução é a preparação dos arquivos. É apresentada uma mensagem explicativa na tela.

6. Em seguida, é exibida a janela **Atualização concluída** com o histórico (log) de todas as atualizações processadas. Nesse log de atualização, são apresentados somente os campos atualizados pelo programa. O compatibilizador cria os campos que ainda não existem no dicionário de dados.

7. Clique em **Gravar** para salvar o histórico (*log*) apresentado.

8. Clique em **OK** para encerrar o processamento.

1. Criação de Consulta Padrão no arquivo SXB – Consulta Padrão:

Pesquisa GU3FOR:

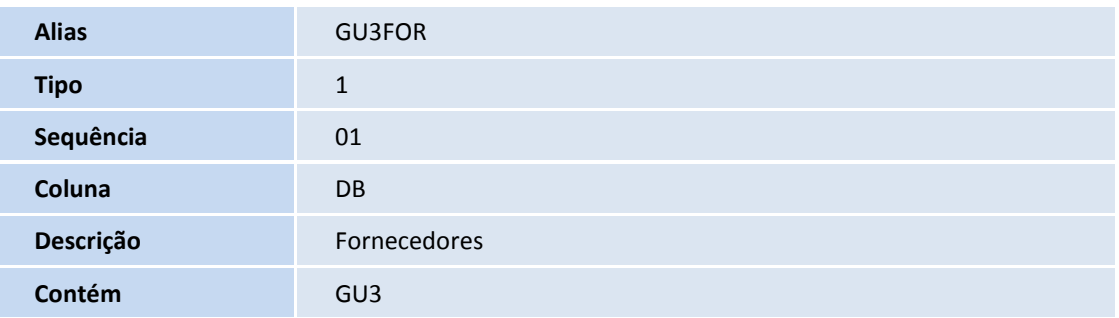

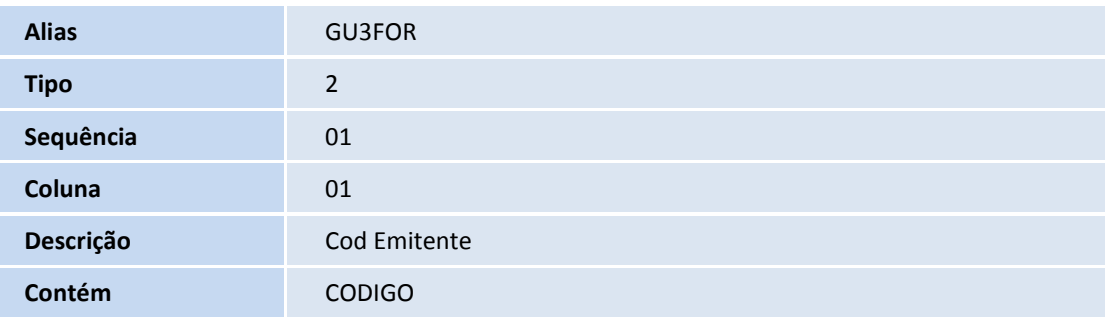

### **Título do documento**

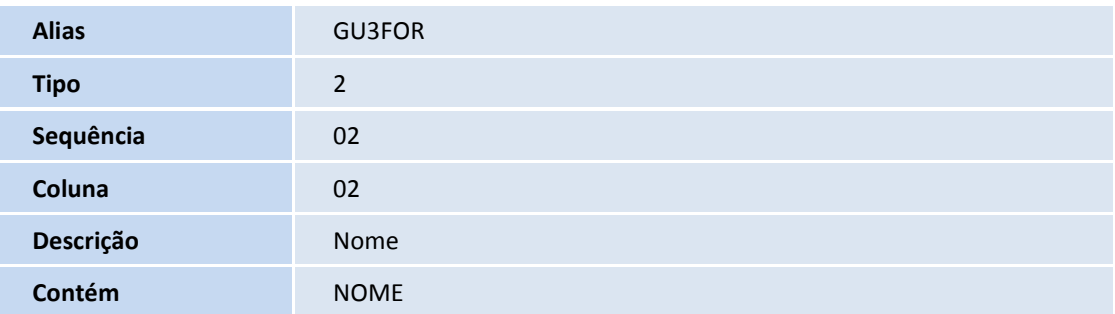

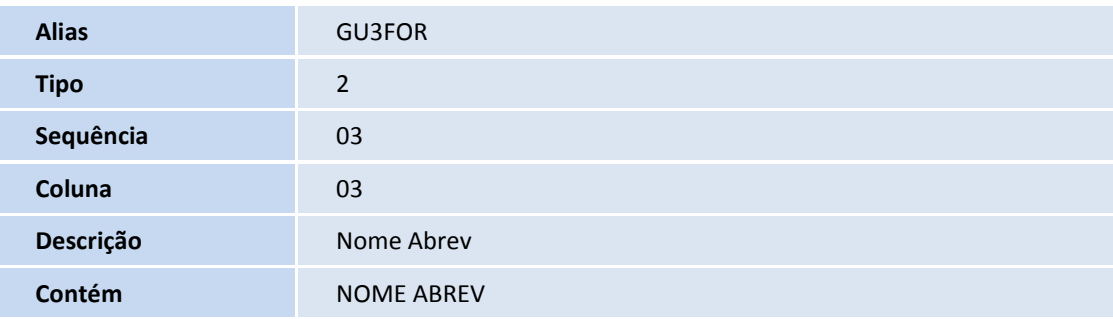

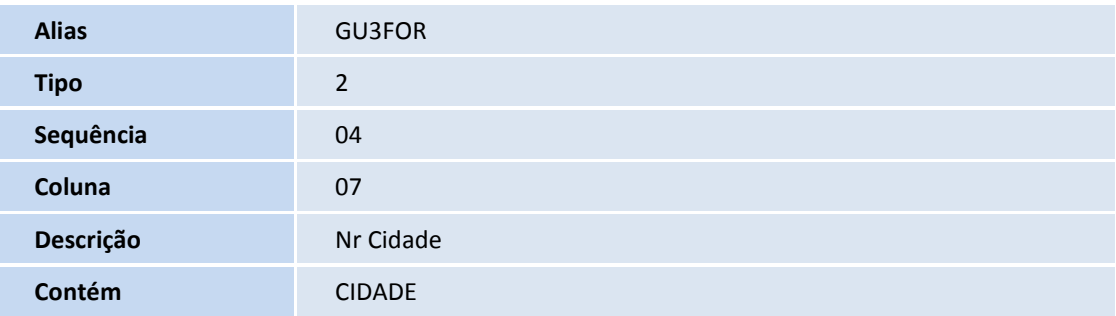

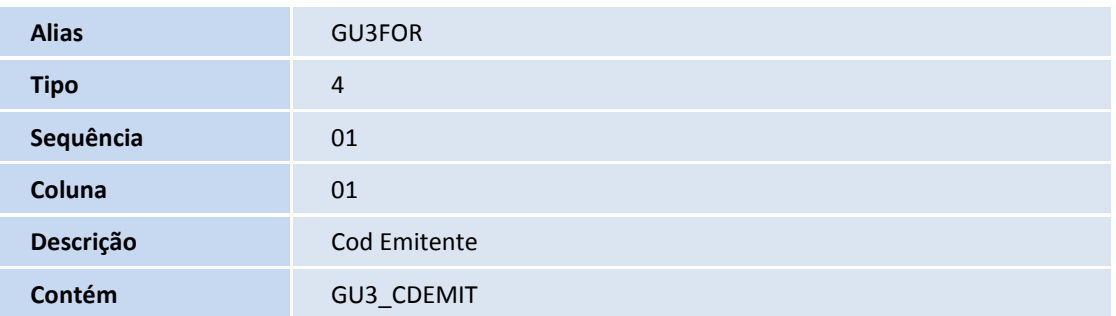

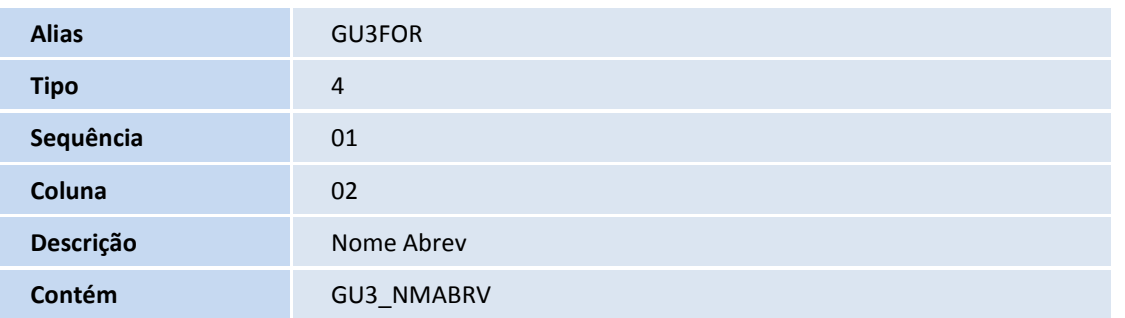

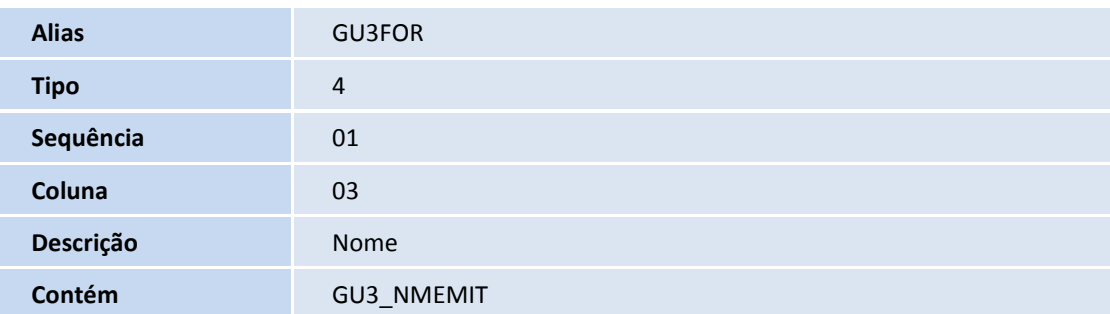

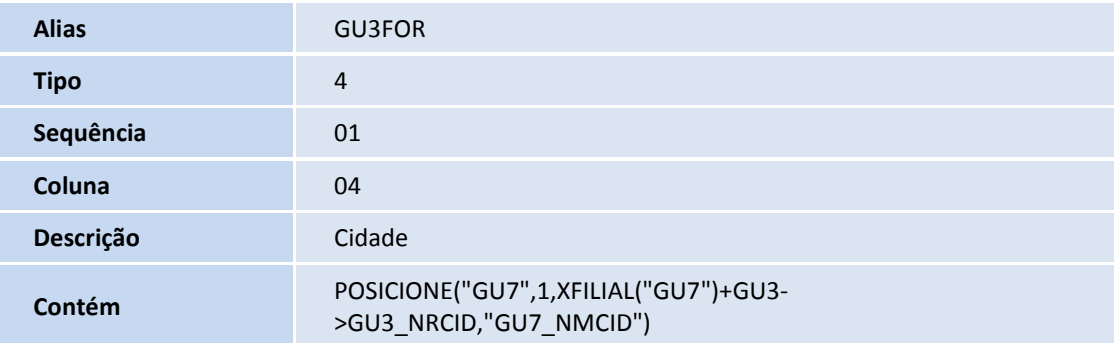

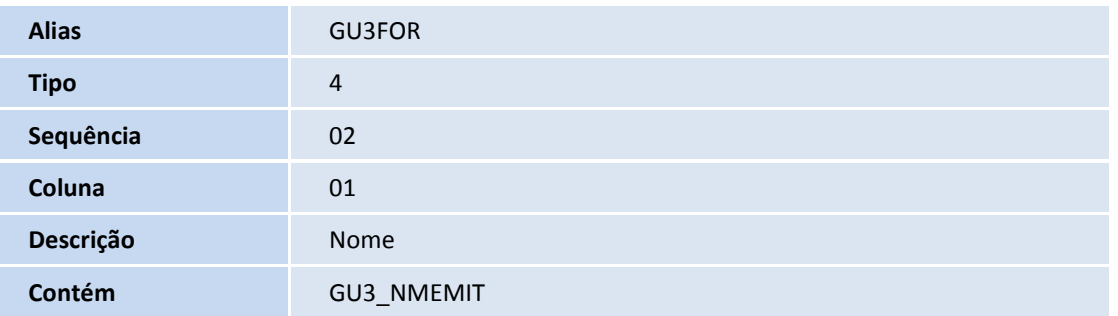

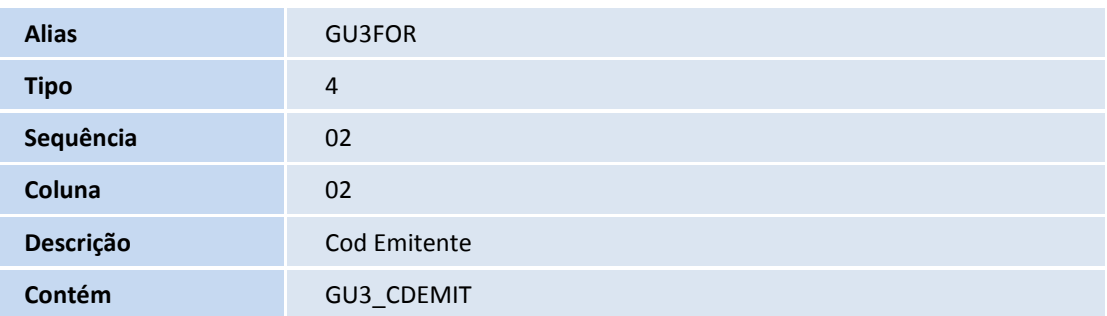

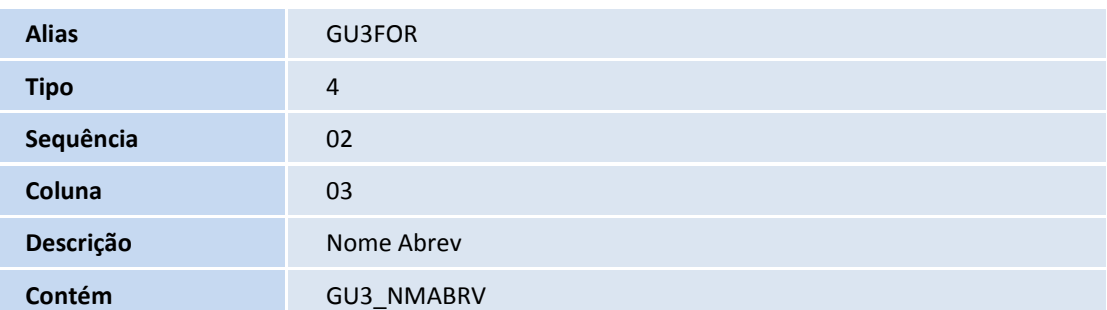

### **Título do documento**

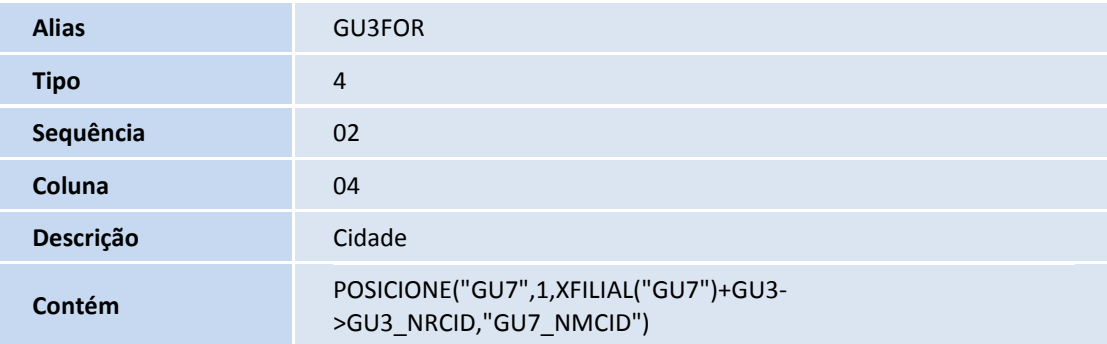

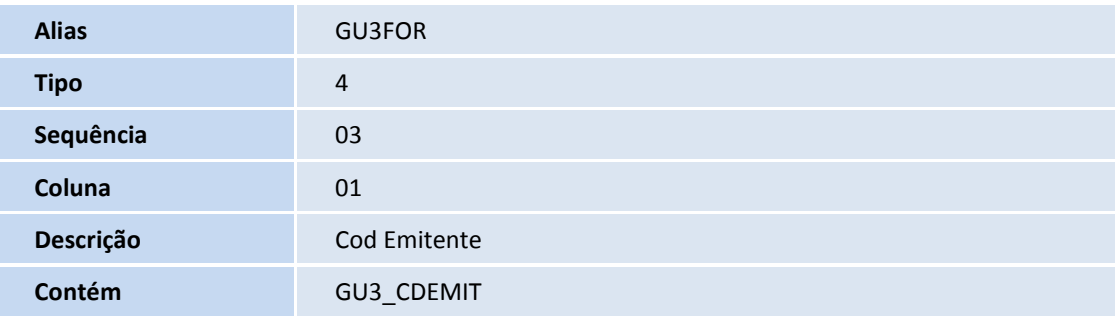

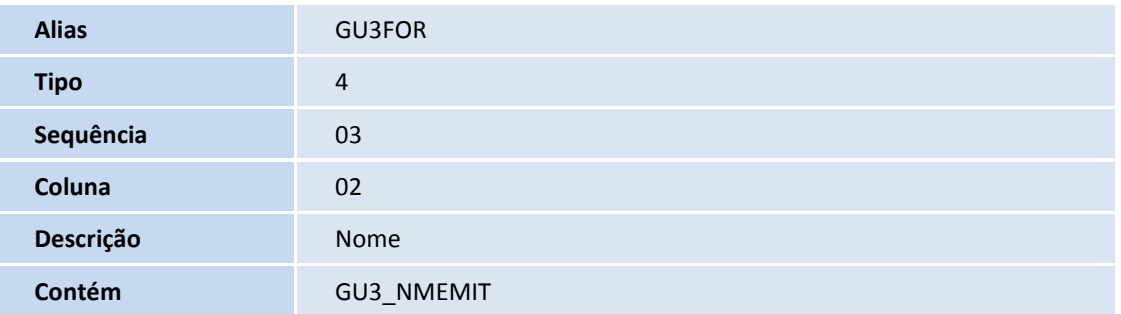

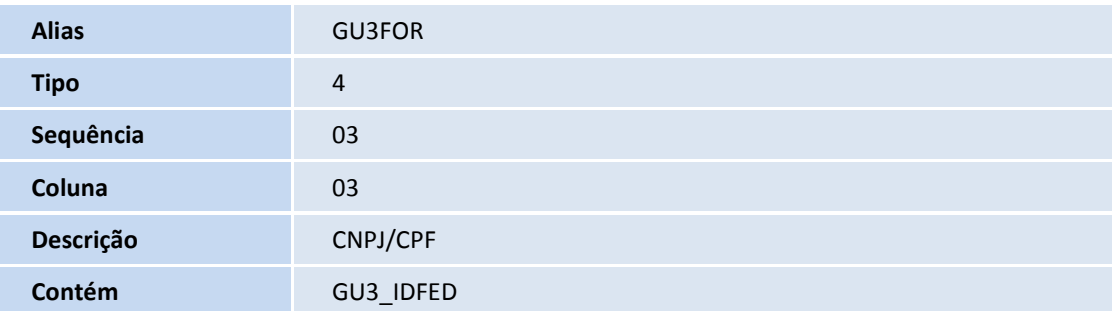

## **TOTVS**

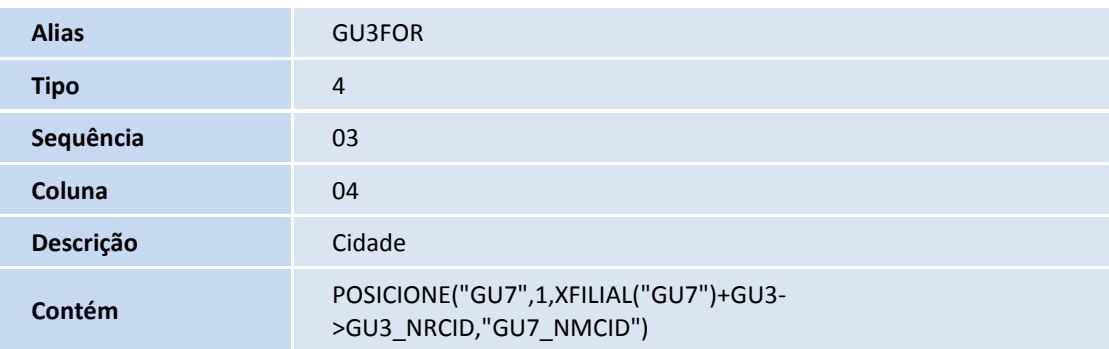

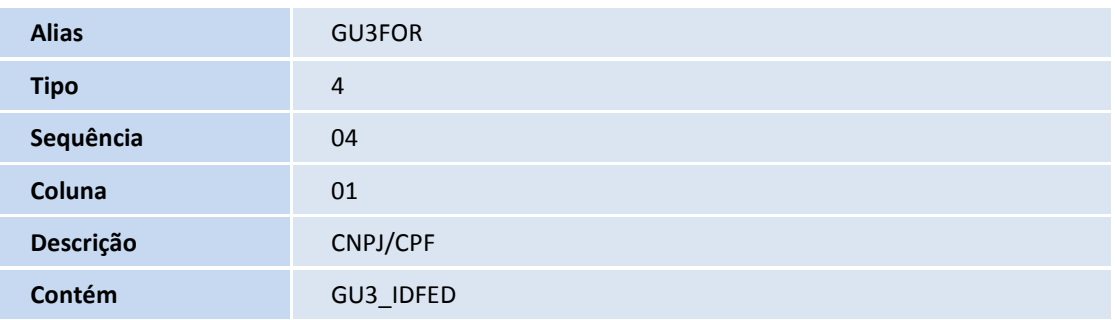

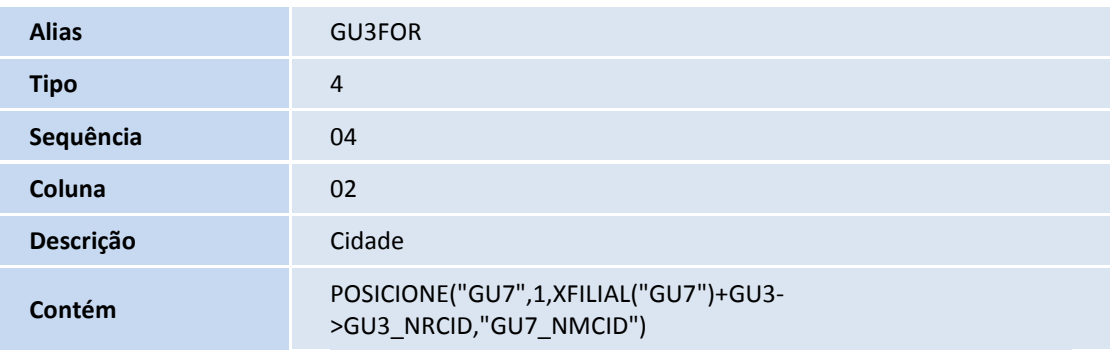

#### 2. Criação de Gatilhos no arquivo SX7 – Gatilhos:

#### GWN – Romaneios:

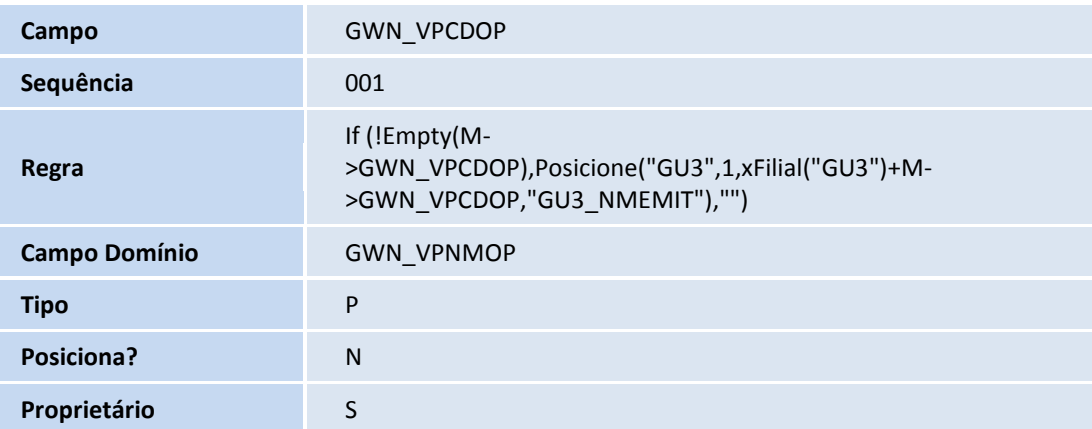

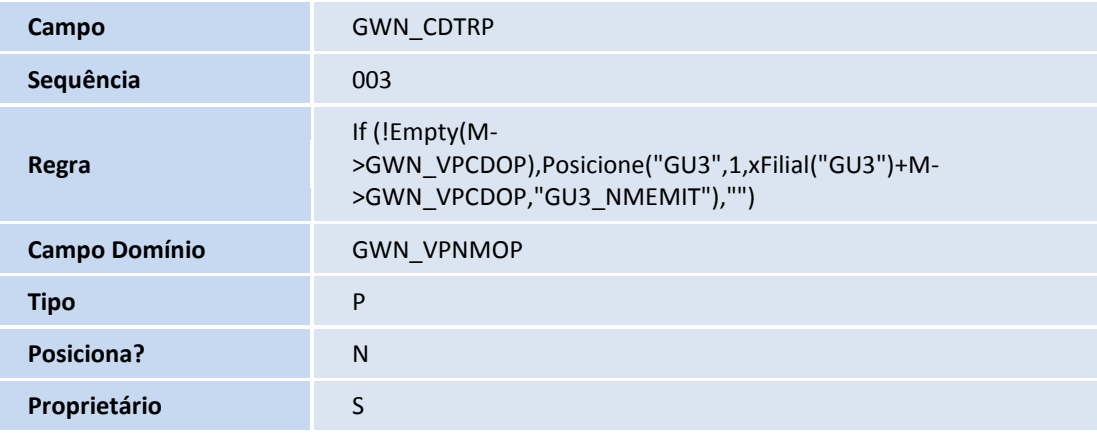

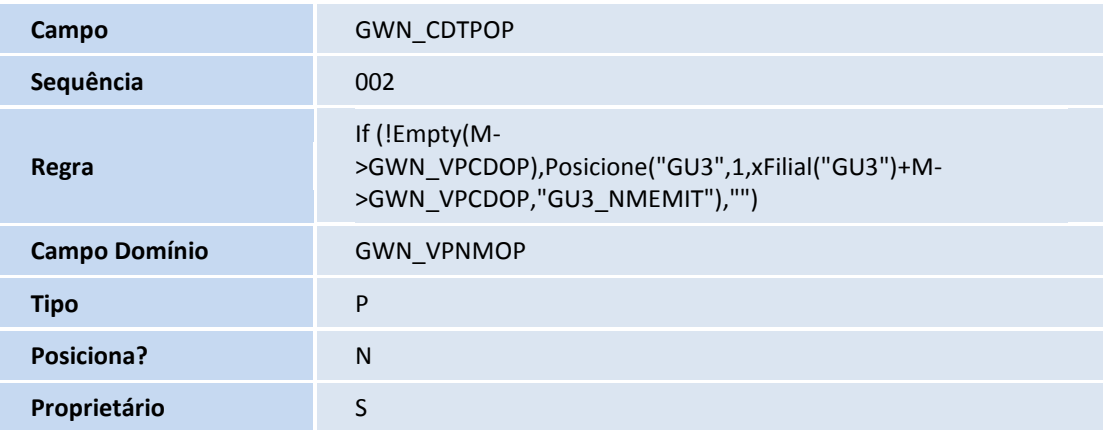

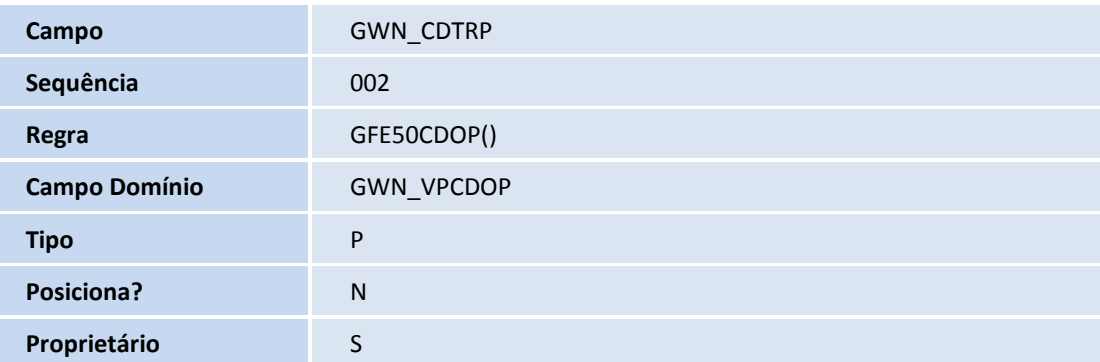

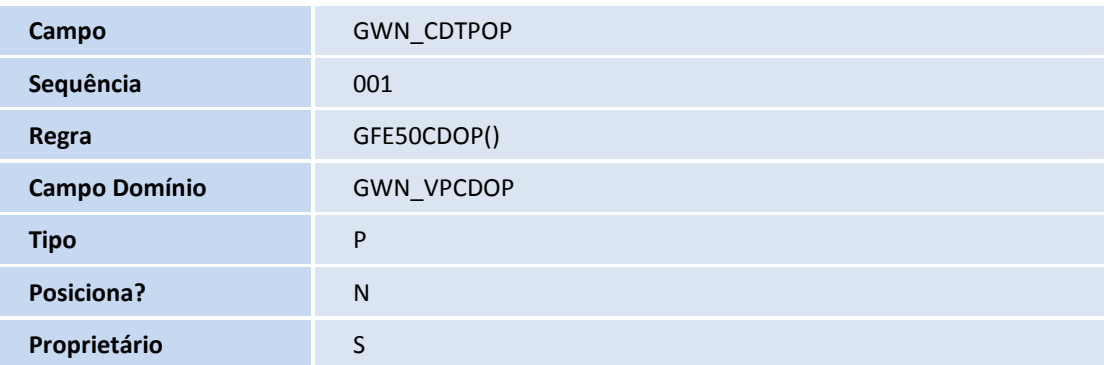

## **TOTVS**

#### 3. Criação no arquivo SX6 – Parâmetros:

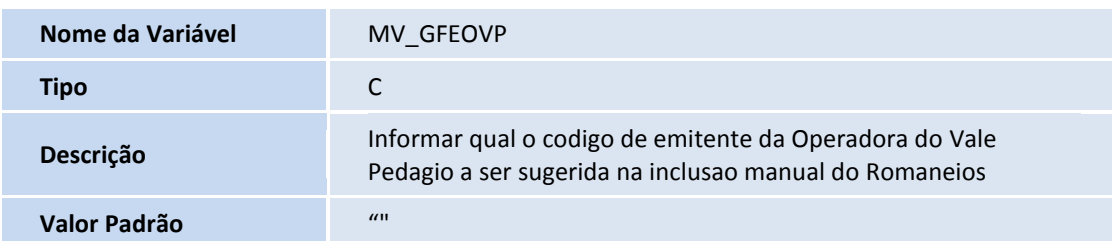

#### 4. Criação no arquivo SX3 – Campos:

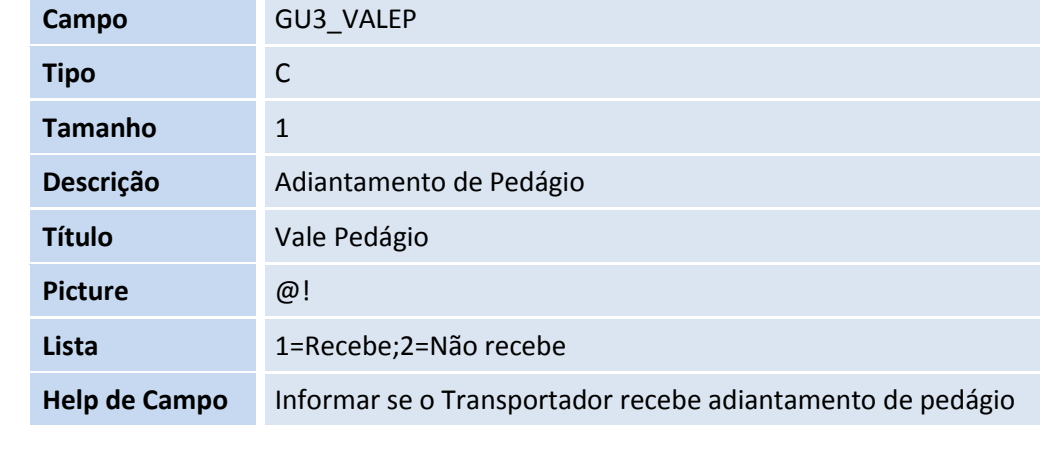

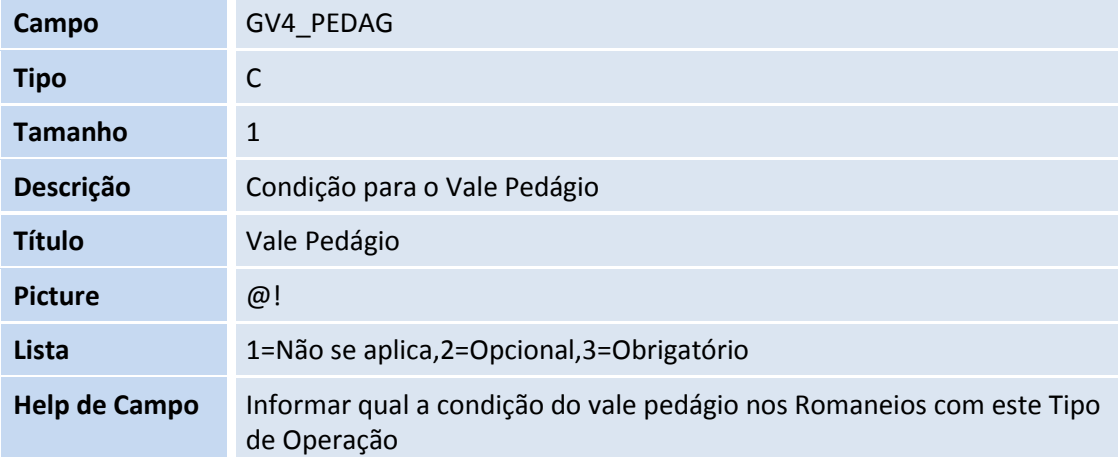

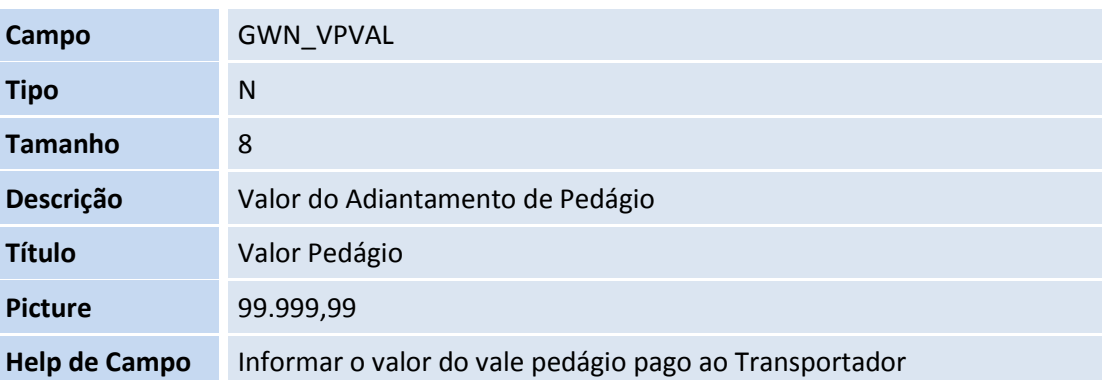

### **Título do documento**

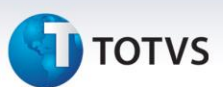

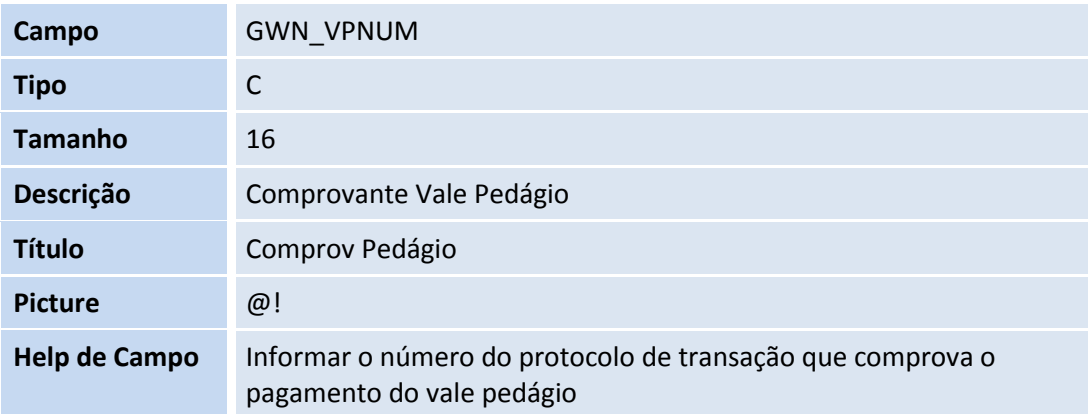

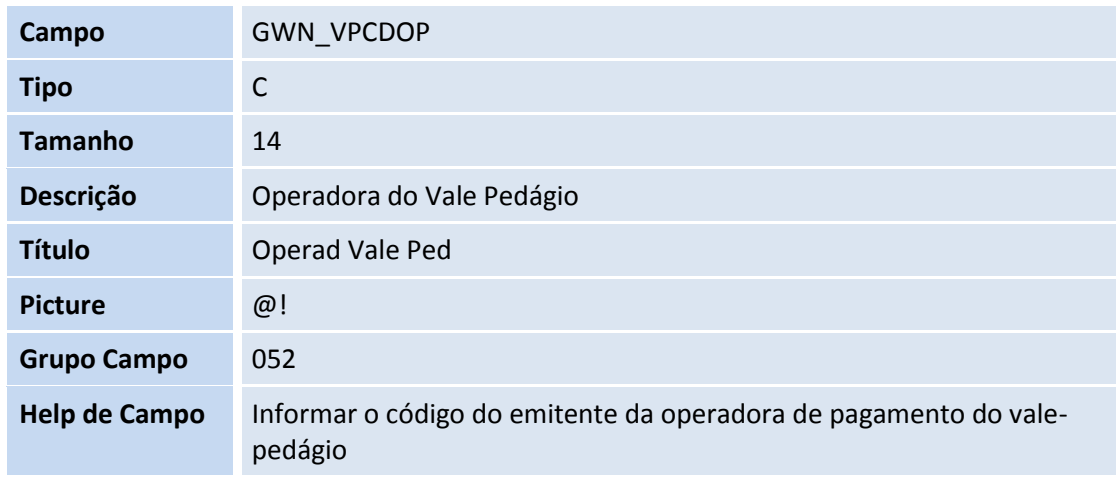

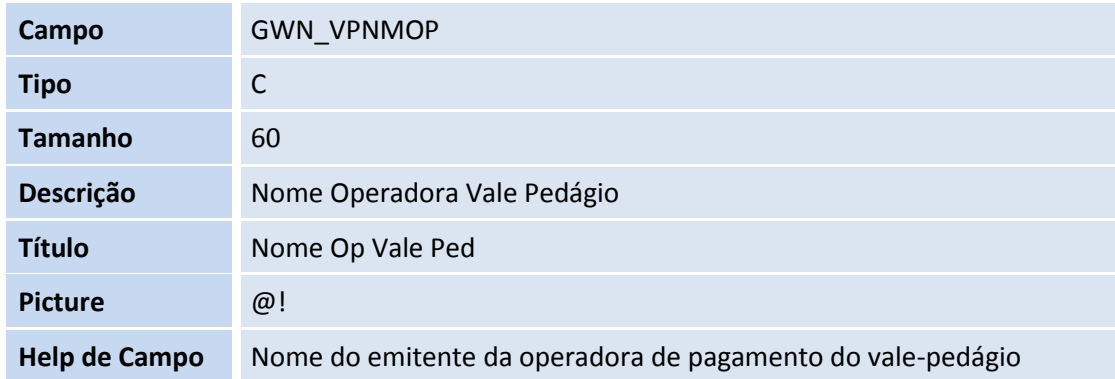

# TOTVS

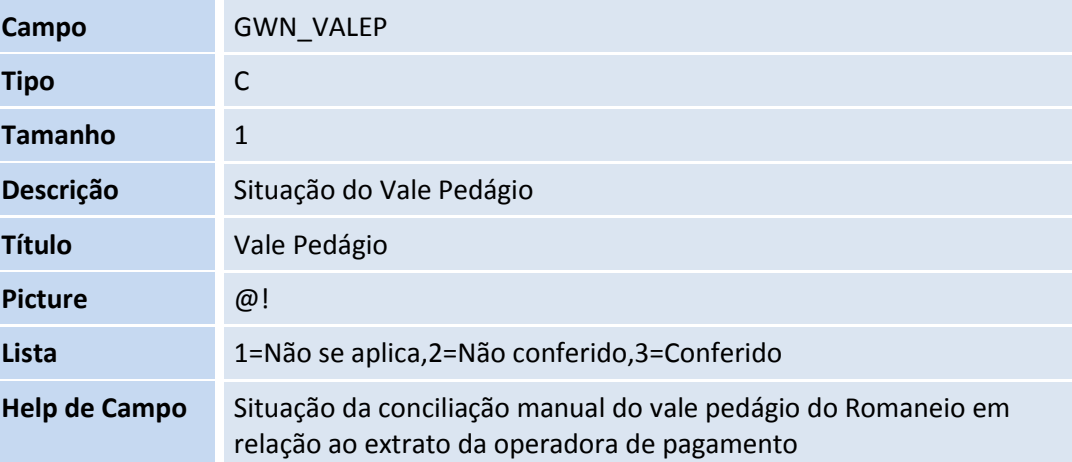

### **Procedimentos para Configuração**

5. No **Configurador (SIGACFG)** acesse **Ambientes/Cadastro/Menu (CFGX013)**. Informe a nova opção de menu do *SIGAGFE*, conforme instruções a seguir:

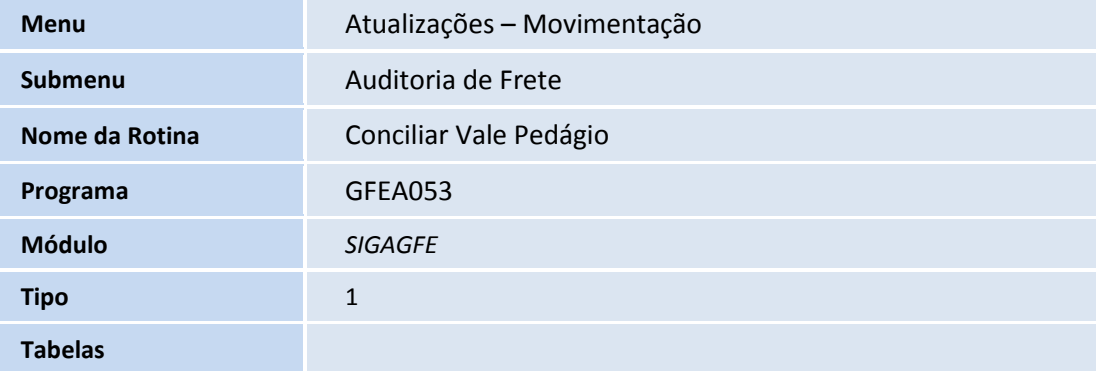

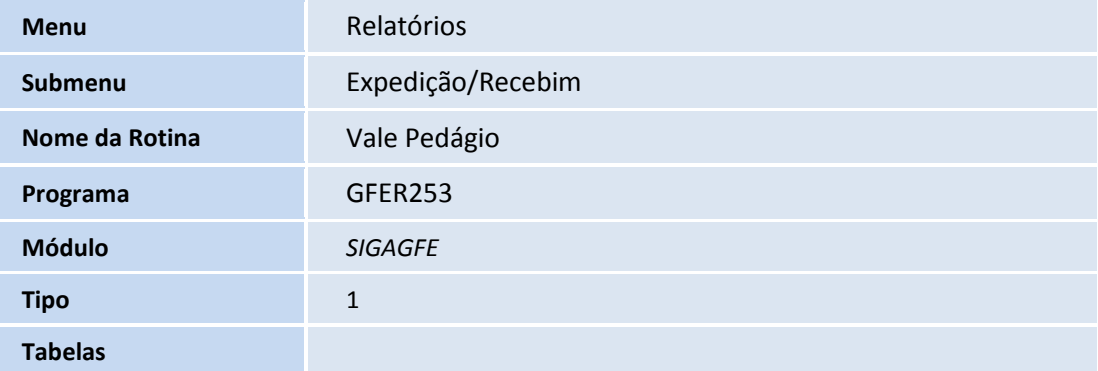

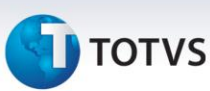

#### **Procedimentos para Utilização**

Antes de iniciar, cadastre ou altere um emitente que seja um transportador e que na pasta Transportador do cadastro o Vale Pedágio esteja como Recebe. Além disso, altere ou cadastre um tipo de operação que possua na opção do vale pedágio marcado como opcional ou obrigatório. Caso o Tipo de Operação esteja não se aplica para o Vale Pedágio ou o Transportador não Receber o Vale Pedágio, os Campos de Vale Pedágio do Romaneio serão desabilitados.

- 1. No **Gestão de Frete Embarcador (SIGAGFE)** acesse **Atualizações > Movimentação > Expedição/Recebem > Romaneios**;
- 2. Inclua ou altere um Romaneio;
- 3. Selecione um tipo de operação e transportador que atenda os parâmetros de vale-pedágio;
- 4. Preencha o campo Valor Pedágio. Opcionalmente, preencha a operadora de vale pedágio e o Número de Comprovante do Vale Pedágio;
- 5. Confirme o Romaneio, Feche a tela, volte ao inicio, acesse o Menu **Atualizações > Movimentação > Auditoria de Frete > Conciliar Vale Pedágio**;
- 6. Realize a conferencia dos valores, selecionando um Romaneio, e clicando na **Ação Relacionada > Conferir**, este passará para a situação conferido;
- 7. Visualize o relatório de Vale Pedágio, acessando o **Menu Relatórios > Expedição/Recebim > Vale Pedágio**;
- 8. Clique em ações Relacionadas > Parâmetros e preencha os campos e Confirme;
- 9. Clique em Imprimir para apresentar o relatório.

#### **Informações Técnicas**

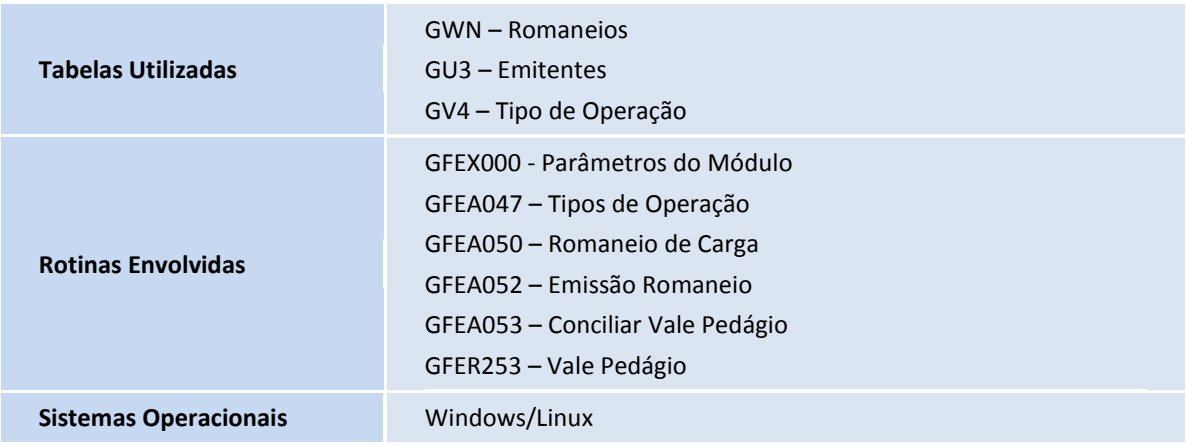